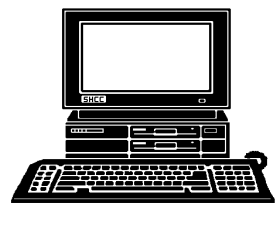

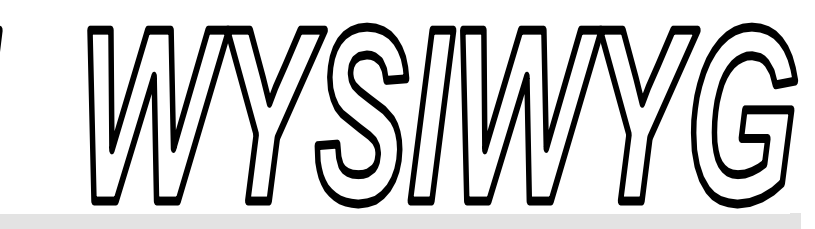

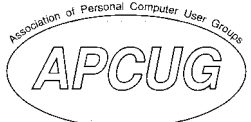

 **September 2005 Volume 17, Issue 7** 

## *STERLING HEIGHTS COMPUTER CLUB*  PO Box 385

\$3.00 Sterling Heights, MI 48311-0385

## **TUESDAY Sept 6 Main Meeting 7:30 PM**

**"How to find whatever you want on the Internet" presented by member Jack Vander-Schrier** 

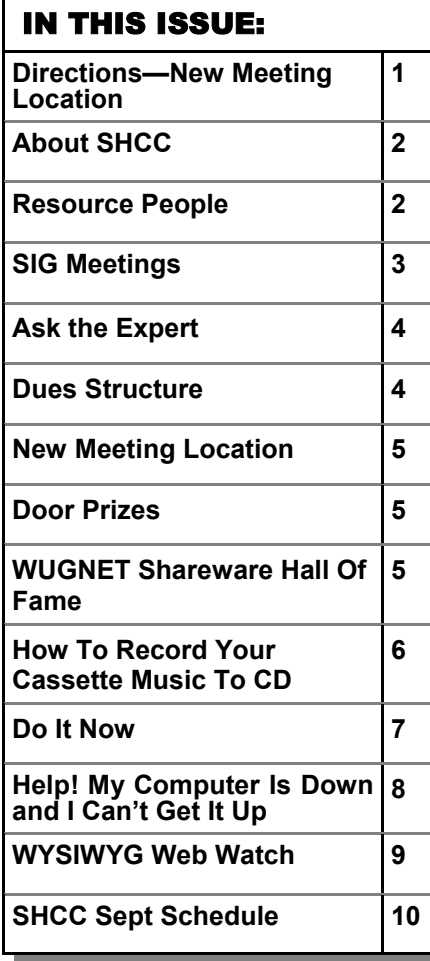

#### **The President's Pen**  **by Don VanSyckel**

his month we begin a new chapter in SHCC history. The meeting this month is the first at our new meeting place, Macomb Community College South Campus, John Lewis Community Center. It's with a sad fondness that we bid adue to the Carpathia Club where we met for 11 years. Yes, 11. It hardly seems that long, time does fly by when you're having fun. Anyway, on to the future. As most of you might remember, one of the driving factors was the room at MCC has an Internet connection. Another reason is a projector is available. We were borrowing a projector when the presenter could not bring one, but that source was not going to last much longer for the loaner projector, and then we would have had a problem. Last, the new room is less expensive. While not a driving factor, it is certainly an advantage.

A couple of emails have been sent out to members advising you about the location change and directing you to the club web site for travel directions. The club web site is listed on page 2 of this newsletter. After you've been to MCC once, I'm sure you'll agree that it is very simple to get there. Please plan to be at the meeting a few minutes early so that by the time you get lost once and finally get there, you'll be on time and we can start the meeting at 7:30pm. Just look for the steady

stream of people pouring into the room on the second floor.

Hopefully everyone enjoyed the summer. I know I haven't had enough, except for the record setting (at least in my record book) hot spell. I've really enjoyed this year.

Plan on coming to all the meeting this year. We have some excellent topics lined up and others being worked on. See the schedule later in this newsletter. Don't forget that in addition to the main meeting at MCC on the first Tuesday of the month, SHCC has three Special Interest Groups (SIGs) which meet at Macomb County Library. The Internet/Communications SIG, the Novice SIG, and the PC SIG. See the web site for more information about the SIGs and their schedule.

The presentation for the September meeting sounds real interesting. SHCC member Jack Vander-Schrier will present "How to find whatever you want on the Internet". (See what I mean about needing an Internet connection?) This should be not only interesting but extremely informative. I'm sure there will be numerous tips about how to better find what you're looking for on the web.

See you Tuesday at MCC.

用 用 用 用

#### **THE WYSIWYG September 2005**

**Guests and visitors are welcome. People can attend any SHCC meetings during two consecutive months before deciding to become a member or not. Meetings include the main meeting and SIGs. July and August don't count since there is no main meeting. Membership includes admission to all SHCC functions and the newsletter. Membership is open to anyone. It is not limited to the residents of Sterling Heights.** 

#### **DUES: \$25/YEAR**

Rick Schummer Don VanSyckel Rick Schummer

Rick Kucejko Rick Schummer Jim McNeil Rick Schummer

#### Resource People:

Family Tree Firefox FoxPro Internet Explorer MS Publisher MS Word

Spreadsheets

SHCC Coordinators:

-

open

Associate Editor Net/Comm. SIG Door prizes Greeter Newsletter publisher Rick Kucejko Novice SIG PC SIG Program Coordinator open Publicity Resource People Vendor Press Rel. Web Page WordPerfect

Rick Schummer Betty MacKenzie Open Lindell Beck Don VanSyckel Jack Vander-Schrier Patrick Little Jim Waldrop Don VanSyckel James MeNeil France Rick Kucejko<br>
Rick Schummer<br>
Jim McNeil<br>
Editor Rick Schummer<br>
SIG Betty MacKenzie<br>
SIG Betty MacKenzie<br>
SIG Betty MacKenzie<br>
SIG Betty MacKenzie<br>
Jon VanSyckel<br>
James MeNeil<br>
Jon VanSyckel<br>
James MeNeil<br>
Contact In

#### Special Interest Groups:

MS-DOS (Main) Net/Com PC Novice IBM compatibles Computers communicating with other computers Intermediate users discuss various topics Those starting out

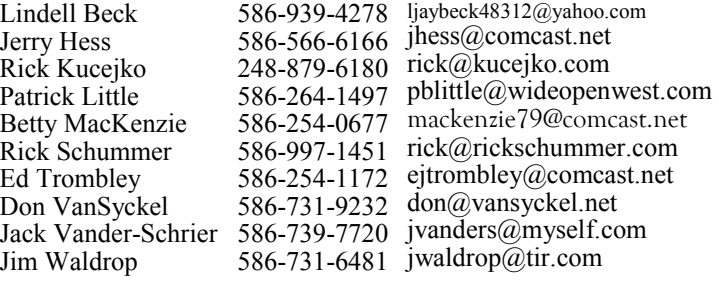

lent: Jerry Hess<br>Ed Trombley President: Don VanSyckel V. President: Jerry Hess Secretary: Pat Little Treasurer: Ed Trombley V. President: Treasurer: President: Don VanSyckel Pat Little Secretary:

## Four Month Meeting Schedule:

**CLUB ADDRESS:** PO Box 385, Sterling Heights, MI 48311-0385 **CLUB E-MAIL ADDRESS:** Info@SterlingHeightsComputerClub.org **CLUB WEB PAGE:** http://www.SterlingHeightsComputerClub.org

#### **SEPTEMBER 2005**

- **6 SHCC- "How to find whatever you want on the Internet" by member Jack Vander-Schrier**
- 7 COMP meeting
- 11 SEMCO meeting
- 12 Net/Comm SIG
- 19 Novice SIG

### 28 - PC SIG

#### **OCTOBER 2005**

- **4 SHCC- Main Meeting**
- 5 COMP meeting
- 9 SEMCO meeting
- 10 Net/Comm SIG
- 17 Novice SIG
- 26 PC SIG

#### **NOVEMBER 2005**

- **1 SHCC- Main Meeting**
- 2 COMP meeting
- 13 SEMCO meeting
- 14 Net/Comm SIG
- 21 Novice SIG
- 23 PC SIG

#### **DECEMBER 2005**

- **6 SHCC- "What's Hot for the Holidays" by John Jordan from CompUSA**
- 7 COMP meeting
- 11 SEMCO meeting
- 12 Net/Comm SIG
- 20 Novice SIG (Tues)
- 28 PC SIG

## Other Computer Clubs:

As a member of SHCC, you can attend meetings of other clubs where we have reciprocating membership agreements, at no charge.

#### **Computer Club of Marysville and Port Huron (COMP)**

Time: 1st Wednesday, 7:00PM Place: Mackenzie Bldg, Room 201, St Clair Community College, Clara E McKenzie Library-Science Building, 323 Erie St. Port Huron, (810) 982-1187 Web Page: http://www.bwcomp.org Reciprocating: Yes

**South Eastern Michigan Computer Organization (SEMCO)** 

Time: 2nd Sunday at 1:30PM Place: Science & Engineering Building; Oakland University; 248- 398-7560 Web page: http://www.semco.org Reciprocating: Yes

**The OPC (Older Persons Commission) Computer Club**  Time: Every Tuesday at 10:00 Place: OPC in Rochester 248-656-1403. Web page: http://www.geocities.com/ Heartland/Village/1904/ No cost for residents to join or attend meetings. \$150 fee for non-residents Reciprocating: No

Newsletter submissions are due 10 days before the club meeting, but the earlier the better. They should be sent to :

- WYSIWYG Publisher 5069 Fedora, Troy, MI 48098
- OR at the e-mail addresses: newsletter@SterlingHeightsComputerClub.org
- Unless stated otherwise, all materials contained in this newsletter are copyrighted by the Sterling Heights Computer Club. License is hereby granted to other clubs (non-profit) to reprint with credit.  $\rm (C)$

**The WYSIWYG was printed by STERLING PRINTING AND GRAPHICS, located at 35976 Mound, Sterling Heights, MI 48312.** 

#### **SIG Meetings**

**Net/Comm SIG** 

The next<br>
meeting of<br>
the Inter-<br>
net/Communimeeting of the Intercations (Net/ Comm.) SIG will be Monday, September <sup>1</sup> 12, 2005, starting at

7:00PM at the Macomb County Library. The SIG meeting days are generally the second Monday of the month.

Each month the members of the Net/ Comm SIG discusses the Internet to help members of the SHCC learn more about the Internet.

For more information about the SIG, call or e-mail Betty MacKenzie (numbers are on page 2), or check the club web site.

 $\oplus$   $\oplus$   $\oplus$   $\oplus$ 

## **Novice SIG**

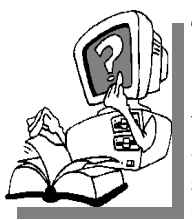

The next meet-<br>
ing of the<br>
Novice SIG<br>
will be Monday ing of the will be Monday, September 19 2005, starting at 7:00 PM at the Macomb County

Library.

We will be using WinXP as the version of Windows to focus on. Since we will be dealing with novice topics, virtually all of the information will be directly usable by whose using other versions of Windows, Win98, WinME, and Win2000.

For more information about the SIG, call or e-mail Don VanSyckel (numbers are on page 2), or check the club web site.

## **PC SIG**

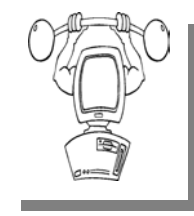

The next meeting of<br>the PC SIG is Wednesday, Sepmeeting of the PC SIG tember 28, 2005, starting at 7:00PM at the Macomb County

Library.

The SIG meeting is generally the fourth Wednesday of the month. This meeting is the first meeting of the fall season. There will be questions and answers and suggestions for future meetings will be discussed.

Intermediate level topics are discussed, aimed at users with some knowledge of computers. During this meeting, questions and answers regarding your computer will be discussed.

For more information about the SIG, call or e-mail Jack Vander-Shrier (numbers are on page 2), or check the club web site.

中 中 中 中 中

#### **Club Record Changes**

o update your e-mail address, phone number, etc., please e-mail the club secretary at: Secretary@SterlingHeightsCom-puterClub. org. Using this address will provide the smoothest and quickest venue for any changes.

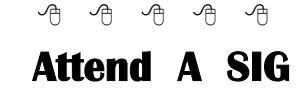

If you do not attend SIG meetings,<br>you are missing out on important<br>club benefits available to you. you are missing out on important **L** club benefits available to you. These small groups get into more detail and question and answer sessions than is possible at the main meeting.

平 平 平 平 平

#### **THE WYSIWYG September 2005**

### **Electronic WYSIWYG**

Y ou have the choice of receiving either the paper or the electronic version of the WYSIWYG. Contact the SHCC secretary to request the electronic version, since it will only be sent to those requesting it.

中 中 中 中 中

## **Advertising Space in the WYSIWYG**

**P** ages, or fractions of pages are available for commercial adver-<br>tisement for a reasonable adveravailable for commercial advertising fee. If interested in details, contact the WYSIWYG publisher at the address shown on page 2.

 $AP$   $AP$   $AP$   $AP$ 

## **Directions To The Macomb Library**

The Macomb County Library is<br>
located at 16480 Hall Road, in<br>
Clinton Township, between located at 16480 Hall Road, in Hayes and Garfield, close to the light at Garfield, on the south side of Hall Road. A large red sign says "Macomb County Library". The phone number is (586) 286-6660.

## 平 平 平 平 平 **SHCC Emergency Shutdown**

If a club meeting is canceled an<br>
email will be sent to members by<br>
an officer or the coordinator if a<br>
SIG meeting at least an bour before email will be sent to members by SIG meeting at least an hour before the scheduled start of the meeting. If you have an issue with your email call one of the officers of the coordinator of the SIG. Don't call too early, the decision might not be finalized yet. All members are encouraged to keep the club up to date with their email address.

## **"Ask The Experts"**

**by Jack Vander-Schrier** 

Please send questions to "Ask the Experts" at the club's PO address, or e-mail your question directly to the Expert at the club e-mail address: AskTheExpert@SterlingHeightsComputerClub. org.

 $\sum_{I \text{ have so many emails in my}}$ Outlook Express that I want to save. What is the easiest way to back up all my files and settings so that I can restore them if I buy a new PC or I blow up the one I got.

Needa Backup

 $\sum_{\text{First you need to create a}}$ folder for your backup. Open up My Documents and create a folder called OE Backup. Then close the window.

Next we have to back up mail and news account settings.

In Outlook Express, click on Accounts on the Tools menu. Select an email or news account and click the export button. Navigate to your "My Documents" "OE Backup" folder and save the exported file, the extension should be .IAF. Do this for each and every email and news account you have.

Then you have to back up your address book. On the file menu, click on export, then click on Address Book. Select Text File (Comma Separated Values) and then click the export button. Browse to your OE Backup folder and type in a name. The file extension should remain .CSV. To restore it, just click on File then on

## **SHCC Business**

Import, then on Other Address Book. Select Text File (Comma Separated Values) then click on Import. Look for your previously saved CSV file.

To back up you mail folders, click on Options on the Tools menu. On the Maintenance Tab click the Store Folder Button. Press the tab key to highlight the store folder path, then press CTRL+C to copy it to the clipboard. Close Outlook Express. Now click on Run on the Start menu. Press CTRL+V to paste the store folder path, then click on OK. Copy all mail folders and DBX files to your backup location, which could be a blank CD.

To restore this backup, copy the backup copies of your DBX files to a new empty folder on your hard disk, then in Outlook Express. Click on File, then on import, then click on Messages. Select Outlook Express 6 and click on next, select Import Mail from an OE6 store directory and click on OK. Browse to the folder with your backup DBX files and click next.

That should solve your email backup problem.

 $\sum_{i=1}^{n}$ Ask The Expert

#### **New Dues Structure**

The constitutional amendment<br>voted on at the June meeting<br>was passed. The dues are still<br>\$25 for those receiving the digital voted on at the June meeting was passed. The dues are still \$25 for those receiving the digital version of the newsletter. The dues for those desiring the paper version of the newsletter to be mailed to them will now pay \$35 a year. The change will take effect when a member joins or rejoins the club. No changes in the member dues will occur until their dues are up and they rejoin.

平 平 平 平

## **Publicity Flyer Distributors Wanted**

The SHCC advertises to make people in the area aware of the  $\mathsf{\mathsf{L}}$  club and what we are all about. One method to reach new people is to hang a flyer with tear-off phone numbers at the local retail stores such as Kroger's, Farmer Jacks and anywhere there is a bulletin board is available.

If you can find the time to help your club with this important task contact Pat Little (e-mail and phone number on page 2).

9 9 9 9 9

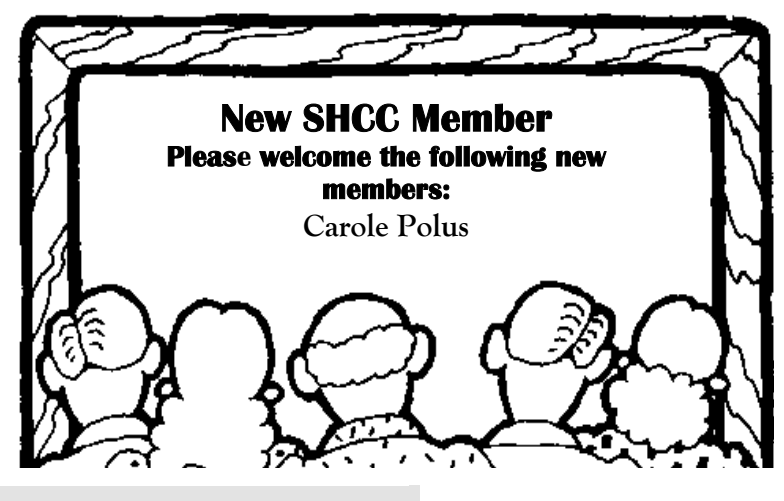

#### **Door Prizes**

he SHCC offers door prizes at most regularly scheduled club meetings. The door prizes for the September meeting were not known at the time of publication.

In June, the coveted winner's circle included:

**Paul Baecker** won Combat Flight Simulator 3

**Dennis Palazzolo** won a Mouse Pad Arnold Jarboe won MS Publisher Program

**Jerry Hess** won Links 2003

**Jack Voyles** won Links 2003

**Marshall Steele** won Movie Guide **Nina Jarboe** won Swift Accountant John Mulhall won DrawPlus 3 **Edward Mandell** won Zip Utility Program

Peter Biolchini won Street Guide **Leonard Strecansky** won ProPool 3D

**Don Vansyckel** won a Smart Computing Subscription

 $\oplus$   $\oplus$   $\oplus$   $\oplus$ 

## **Last Club Meeting Highlights**

**D** etective Kevin Miller from the SHPD talked about crime on the Internet, and crimes using SHPD talked about crime on computers. He also talked about using a computer to find out information about crime, such as locating registered sex offenders living close to your neighborhood. There was a lot of group interaction with the speaker, who answered many of the questions that club members had.

唯 中 中 一 中 一 中

## **NEW SHCC MEETING LOCATION**

Macomb Community College South Campus John Lewis Community Center (Building K) 14500 E 12 Mile Road, Warren, MI (enter from Hayes Road)

Directions to our main meeting location are provided below, for various possible routes:

 \* Highway: Take I-75 to I-696 east or I-94 to I-696 west. Exit at Groesbeck Highway. Go north. Follow the Groesbeck northeast bound directions below.

 \* Surface streets: from just about anywhere get to Groesbeck Highway, 12 Mile Road, or Hayes Road (north of 12 Mile) and follow the directions below.

 \* Groesbeck southwest bound: take Groesbeck southwest to 12 Mile Road and turn right. Go west about 1/2 mile to Hayes Road and turn left. Go to the first drive on the right and turn right. Park in lot.

 \* Groesbeck northeast bound: take Groesbeck northeast to about 1/2 mile north of I-696 to Martin Road and turn left. Go west about 1/4 mile to Hayes Road and turn right. Go north about 1/4 mile to driveway closest 12 Mile Road and turn left. Park in lot.

 \* Hayes south bound: take Hayes Road south and pass 12 Mile Road. Go to the first drive on the right and turn right. Park in lot.

 \* 12 Mile east bound: take 12 Mile Road east to Hayes Road and turn right. Go to the first drive on the right and turn right. Park in lot.

 \* 12 Mile west bound: take 12 Mile Road west to Hayes Road and turn left. Go to the first drive on the right and turn right. Park in lot.

 \* Once parked, walk to and enter the building at the end of the driveway you just came in on. Upon entering the building you can take the elevator or the stairs to the second floor. The elevator is a right just inside the door. The stairs are in the center of the building just a little left and straight ahead. On the second floor turn left and enter the hallway in the corner. The meeting room is at the end of the short hallway.

 \* Handicap parking: There are a number of handicap parking spaces right at the door. Please be advised this area is patrolled and legally binding tickets are written for those abusing the rules.

**VISIT THE SHCC WEB PAGE: http://www. SterlingHeightsComputerClub.org** 平 平 平 平 平

## **Search the Windows WUGNET Shareware Hall of Fame**

*By Bettie Cummings Cook, SW Indiana PC Users Group, Inc.*

http://www.microsoft.com/ windowsxp/downloads/wugnet.mspx is the web site of WUGNET. On this site are the Microsoft picks that demonstrate the highest standards available today in shareware for Windows XP.

Just for the record, freeware is free and shareware is generally free to try but you are on your honor to send the compiler a fee or a contribution. Yes, you can use them as long as you please without sending a nickel for them but

I encourage you to support the persons who unselfishly provide good shareware programs. A number of the programs will develop into large, wellknown products or become incorporated into new system programs. To cite a few old examples that did so: PKZip, Brother's Keeper, Checkit, XTree, and TweakUI. I purchased these as shareware programs a number of years ago for five dollars each. To the credit of the shareware compilers, their programs have continued to operate from Windows 3.1 thru Windows XP. So, for the most part, they are good investments.

Twenty five of the best picks for Win XP are featured with links to downloadable sites. Everything from utilities to games. I was intrigued by one called Ink-Saver. It adjusts the amount of ink flow from cartridge to printer and causes those expensive ink cartridges to last a little longer. Check it out for dependable sources that have MS approval.

**Bettie Cummings Cook is Newsletter Editor of the SW Indiana PC Users Group, Inc. (SWIPCUG). The above article appeared in the January 2005 issue of the P-See Urgent, SWIPCUG newsletter.** 

**Editorial Committee of the Association of Personal Computer User Groups (APCUG), an international organization of which this group is a member, brings this article to you.** 

丹 丹 丹

## **How To Record Your Cassette Music To CD**

**by Bob Elgines, CRCC Editor, elginesz@rraz.net**

M ost of the equipment you<br>
already have includes the<br>
player Next things needed are a realready have includes the player. Next, things needed are a recording program, such as Musicmatch Jukebox, and a cable to connect your cassette player with your computer. This basic Jukebox software is available free at: www.musicmatch.com (go to JUKEBOX tab and click on "Free Jukebox download". It is over 24 MB in size) The cable is made up of 1/8" Phone Plugs (RS 274-284c) and a three wire shielded cable. This cable can be purchased or made on your own. (Some of the older cassette players will use a larger ¼" Phone plug.)

Now we are ready to set up your computer and programs. Connect your cable between the "Output" (might be labeled Headset) of your cassette player and the "Line in" of your computer Sound board.

Do a right click on your speaker icon located on the right hand side of the task bar. Select (or left click) "Adjust

Audio Properties", click on "Audio". Under "Sound Recording" click on "Volume". Select "Line in" and set the input level at approximately 20%. This may have to be changed later, so you can leave this on the screen if you wish.

Next activate Musicmatch Jukebox, then go to "Options"/ "Recorder" / "Settings". Set "Recording Format" to WAV, "Recording Source" to LINE IN. Now click on "Advance", set "Fadeout" to 1, and under "End of Record Notifications" uncheck "Play sound" & "Eject CD". Click OK

On the bottom left click the red "Record" button. Another window appears with a number "one" on the right. You can click on here and change the name now or do it later. If you are going to record the complete side of the cassette under one file then name it now, otherwise if you are going to record one track (or song) at a time then you can change the name later.

#### **THE WYSIWYG September 2005**

Now play your cassette to check out the input level for no distortion listening to it on your computer speakers. If it is to loud and there is distortion, then reduce the input level or the volume out of the player. Rewind the cassette.

We are ready to roll. Start your player and press the "Record" button on the lower left window. When the song is over press the "Stop" button, then press "Record" again because the next song will start within a second or two. The press "Stop". Continue this until each song is recorded from the cassette.

Now that we have them in the computer, let's name each one, but keep the names short. Use "Windows Explorer" and go to "My Documents" / "My Music"/ "Artist" / "Album". Here you will find your recordings and you can rename them by doing a right click on each one. After you are finished, exit, go to your CD recording program such as "EZ CD Creator" or "Nero". Now you can grab all of the recordings you made and make an AUDIO CD. (Do not record any faster then 8X, because most players will not accepted anything faster)

Another method can be used, and that is by using MP3 sound files. If you covert from WAV to MP3 files, you can put up to 150 (or more) songs on a CD instead of just 15.

To covert the WAV files bring up your "Jukebox" program. Go to "File" / "Convert", then select your Source folder that contains your music files. Select "Source Data Type" and set to WAV, then click on "Select all". Next select your Destination folder and select your "Destination Data Type" setting it to MP3. Click on the start button and it will now make MP3 files out of your selected WAV files.

After you are finished, Exit, go to your CD recording program and record your MP3 files on a CD as data files (do not make an audio CD). This MP3-Data CD will now play in a DVD Player or computer capable of having over 150 songs.

**The Editorial Committee of the Association of Personal Computer User Groups (APCUG), a group which this club is a member, brings this article to you.** 

中 中 中 中

#### **Do It Now by Elizabeth B. Wright, member of the Computer Club of Oklahoma City**

That is not new advice. In fact, it<br>
borders on being trite. How-<br>
ever, I am talking about getting borders on being trite. Howthings down on paper (electronically) before it is too late.

Many of the over-50 group have begun to delve seriously into genealogy. And that is a good idea. However, we are in danger of doing a lot of hard work and then having it completely lost because our children are not yet interested in "roots" things. They give a little lip service to our efforts, but mostly they don't seem to think any more about it than we did when we were younger. And they mostly do not have the programs we use on their own computers.

There is a good range of programs for genealogical research and most of them can be used by beginners rather easily. That is not to say that all of the available features will magically become useful to first-timers, but most of the essential information can be entered by just about any level of user competence.

That information, however, is going to stay right where it is, on the computer, until something happens to it. That something could even be a computer crash or virus which might wipe out all the hard work put into developing family history. There are options, usually, to save the files to an external disk, CD, or other backup-type media. This should be the very first step after inputting important data into a program.

Then comes the reason for this article. Nearly all of the current programs have

choices to output the data into reports of various types. There are always the tree charts which have become so familiar to all of us. Usually there are other types of reports which sort the information in ways other than a typical family tree. Using reports, it is possible to download the essential data into hard printed copy to share with children, grandchildren and other interested relatives. Many programs have very good options for printing books. Most also have the ability to include photographs in the output. And photographs don't always have to be of people. Most serious genealogists include photos of important documents, as well as maps, places, buildings, and objects of interest such as clothing, trophies, jewelry, grave markers, etc. Photographs can greatly enhance the value of the information as well as making it more enjoyable to read.

Our family members who are not yet interested in genealogy have a tendency to treat our efforts with some humor, thinking perhaps it is a rather quaint way for "seniors" to spend time on an amusing hobby. Of course, the day usually comes when they wish they had the same information. And the efforts we make now can provide them with a great start. There really is practically no limit to how much research can be done on any family line.

But what if you don't want to get into deep family research? We have such a golden opportunity to use our computers to just put in print our own memories of family. As we age, and we all seem to, some of those memories begin to be hazy. We need to DO IT NOW, while we have the ability and the means to accomplish it. And when we finish writing a particular memory, we need to transfer it to the same external medium, and also print hard copies of it. With a little luck, younger family members will at least put it somewhere for future reference. Worst case scenario is going to the trouble to give someone your hard work only to have it be given a cursory glance and possibly be thrown away.

Using your word processor, simply typing out a story and by including any available photographs in the document, you can begin to build a family history starting with YOU.

My favorite example from my own case is typing the family "lore" of how my grandmother grew up. She was left motherless as a toddler, put in an orphanage and foster homes before finally being taken from her native Iowa to Kansas by her older (by just a couple of years) brother and possibly her father. The story was always murky, but consistent, told to me by both my mother and my aunt. When I finally began doing serious family research, I came across enough information to confirm the story, almost word for word the way the "lore" had passed it down to me. Both my mother and my aunt had been dead for many years before I began the search for my grandmother's family, and had I not finally written it down, it would have ended with me. No one else has ever been remotely interested in my grandmother except my mother, my aunt and me. Now I am hoping my son and my daughter and their children will keep the information and expand it someday, along with the other branches of their family tree.

**The Editorial Committee of the Association of Personal Computer User Groups (APCUG), an international organization of which this group is a member, brings this article to you.**

### **Help! My Computer Is Down And I Can't Get It Up**

**by Ira Wilsker, APCUG BOD and columnist for the Examiner, Beaumont, YX** 

I am embarrassed to say this, but I<br>had a major problem with my com-<br>puter recently. It would only boot<br>to a blue screen that said that it had a had a major problem with my comto a blue screen that said that it had a problem, and Windows XP stopped to prevent any damage, and gave an error code. It said to uninstall any recent programs or hardware, and recommended starting in safe mode. This can happen to anyone at any time, and has happened to me before. Most of the time, a simple power-off then reboot will resolve the problem, as these blue screens are often itinerant, and may not recur, and a simple reboot may rectify the problem. I turned the power off, waited a few seconds, powered on, and attempted to reboot, and that discouraging blue screen reappeared, instead of my desktop. I rebooted again, and selected safe mode, allowing the computer to fully boot in that manner. As designed, since many drivers and programs do not load when booted into safe mode, it loaded normally. Usually, when I had this problem in the past, exiting from safe mode, and rebooting generally rebooted the computer properly, and I could do my work. Not this time, the computer was being stubborn; now I could better sympathize with some of the callers on my show who express frustrations, and even state that their computer hates them.

I went into safe mode again, and uninstalled the Microsoft Critical Update I had downloaded and installed the previous evening. Confident that this was the problem, as there are often such complaints posted online after every critical update, I was sure that this would resolve itself, and my computer would then reboot normally. Feeling twangs of anger, my computer rebooted into the now familiar blue screen of boot failure.

While approaching despair, I knew that all was not lost because the previous evening I had performed an incremental backup (only new or changed files since the previous backup was saved) to my external hard drive, so I was certain that all of my critical data could easily be restored if that option became necessary. Still the frustration of being unable to boot the computer was mounting. Fortunately, in addition to a very current backup which could be restored as a last resort, there are other less stressful and viable options to overcome whatever was creating my problem.

Windows XP and ME have a not very well known feature "System Restore" as an integral function. Ideally, the system restore function should take a snapshot of critical system files and settings at each successful boot, and prior to any major changes. I have been certain to make sure that my system restore is always functioning, and also manually create another restore point prior to making any changes in software, registry, or other critical items. It is important to note that those people who leave their computers on 24 hours, may not have new restore points periodically created automatically by the system, making it quite possible that a restore may not use the most up to date information. System restore can be located in XP at Start – Programs – Accessories – System Tools – System Restore.

When opened, two choices will be presented: create a restore point, or restore the computer to an earlier date. By default, unless intentionally changed, XP will save restore information until 12% of the hard drive is used for that purpose. Once the limit is reached, older restore points are deleted using "FIFO" (first in, first out). Other than a few minutes of time, it almost never hurts to create a restore point, unless the hard drive is approaching capacity. Many users are

not aware if there has been a recent restore point created, and it is easy to find out by opening the system restore function, and clicking on "Restore the Computer to an Earlier Time". A calendar will appear, and dates that contain restore points will be in bold. Clicking on a date will show the restore points created on that date. To restore the computer to that time, click on the date and time desired, and the automated process will run, rebooting the computer upon completion, and making the computer as it was at that date.

Once created, restore points cannot easily be modified, which may create problems if an unknown virus or Trojan is infecting the computer. When this happens, the virus or Trojan is saved along with the requisite necessary data. If such a restore point is selected, then the malware is restored along with the desired data, re-infecting the computer. This is a surprisingly common way of re-infecting a computer after antivirus software deletes active threats.

A system restore function is not included with Windows 95, 98, NT, or 2000, but there is an excellent alternative, that also works well with ME and XP. WinRescue, available at www. superwin.com, creates a separate registry backup each time the computer is booted. With WinRescue, the system registry can be easily restored if problems occur.

Now I have to get back to work, and restore my computer.

**The Editorial Committee of the Association of Personal Computer User Groups (APCUG), an international organization of which this group is a member, brings this article to you.** 

平 平 平 平 平

#### **THE WYSIWYG September 2005**

### **WYSIWYG WEB WATCH (www)**

**By Paul Baecker** 

webwatch@sterlingheightscomputer club.org

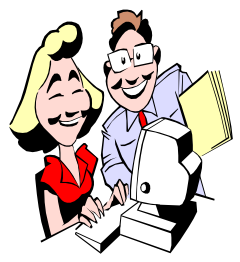

This column attempts to locate sites containing valuable, amusing and free content, with no overbearing pressure to purchase any-

thing. Send your favorite entertaining, helpful or just plain useless sites (a description is optional) to the e-address noted above, for inclusion in a future WYSIWYG issue. Also check the SHCC web site ("Web Page Reviews") for previous gems.

Retired aircraft carrier Oriskany becomes the world's largest artificial reef, in the Gulf of Mexico off Pensacola's coast. Descriptions, history, pics. http://www.ussoriskany.com

Read about silly to serious fads that helped change society and create popcultures from the 1920's to 2000's. http://www.crazyfads.com

See what residents are up to at Nat'l Zoological Park via webcams. Click on Animals; then Live AnimalCams. http://nationalzoo.si.edu

Online dictionary and reference guide on the origin and meaning of first names.

http://www.thinkbabynames.com

32,400 free crossword puzzles and fun tools for people who enjoy word games. Several grid sizes. http://www.crosswordpuzzlegames. com

Dept. of Energy site tracks current nation-wide gas prices, and economic uses, plus crude oil and natural gas

prices.

http://www.fueleconomy.gov/feg/ gasprices/states/

Rock 'n Roll Hall of Fame site contains much musical history. Interactive 'Timeline' feature offers information on eras, genres, artists, and events of the 20<sup>th</sup> century. http://rockhall.com

Reverse Time Page  $\sim$  early radios, vacuum tubes, electric clocks, and unusual technological debris. http://uv201.com

Many types of card, board, word, puzzle, and arcade games to play online or download -- free. http://games.yahoo.com

Play unique online game of Urban Golf, through city streets. (Broadband) http://www.jaguarurbangolf.co.uk

List of tasks that *may* be running on your computer – what they do and whether they are destructive. (Use Ctrl-Alt-Del to open Task Manager window on your WinXP PC, then 'Processes' tab to view tasks actually running.) http://www.tasklist.org

Nat'l Geographic website offers 5-minute slide show on polar bears, with dialogue. (Broadband) http://magma.nationalgeographic. com/ngm/0402/index.html

Download free e-books and e-documents on various Office 2002 apps. Click on 'Free Stuff'. http://www.stephenlnelson.com

Lots of entertaining videos, some involving very stupid individuals. http://www.stupidvideos.com

Listing of Wi-Fi enabled locations that offer free wireless high speed Internet access. http://www.wififreespot.com

Free Virtual Magnifying Glass screen magnification tool for Windows. http://magnifier.sourceforge.net

Search through thousands of public photos by subject, tag word, photographer. Click on 'View as Slideshow' if desired for any group selection. http://www.flickr.com

"Extensive specialized weather info to help plan all outdoor and weathersensitive activities." http://www.intellicast.com

Extensive collection of Matchbox toy vehicles.

http://matchbox.tripod.com

Site for anyone who is the least bit curious about controlling real things in the real world with computers. http://www.learn-c.com

#### **Local web site(s) of the month; sites of interest in and near SE Michigan. Look here each month for another interesting site from our area.**

This site lists things of interest in Sterling Heights, with info about many organizations in the county. http://www.ci.sterling-heights.mi.us

Fireworks presentations throughout Michigan.

http://michiganfireworks.com

Old Detroit history in many categories, including transportation, sports, JLHudson's, more. Click on 'Collections' button at the top of page for many historical photos and memorabilia.

http://detroithistorical.org

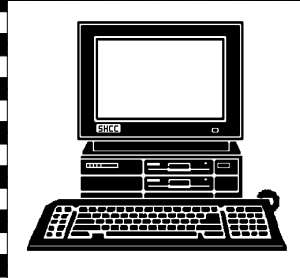

# **STERLING HEIGHTS COMPUTER CLUB**

PO Box 385 Sterling Heights, MI 48311-0385

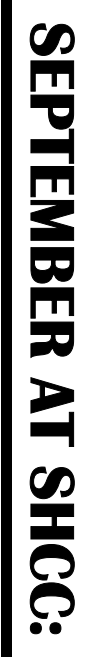

Main Meeting. 7:30PM **Main Meeting. 7:30PM**  John Lewis Community Center<br>(Building K)<br>(Enter from Hayes Road) John Lewis Community Center 14500 E 12 Mile Road, Warren 14500 E 12 Mile Road, Warren<br>14500 E 12 Mile Road, Warren Macomb Community College<br>South Campus Macomb Community College **TUESDAY Sept 6** TUESDAY South Campus Sept 6

|}<br>|}

vou member **member Jack Vander-**Internet" **Internet" presented by you want on the**  "How to find whatever **"How to find whatever**  want Jack Vanderpresented by  $\overline{\mathbf{u}}$  $10<sub>e</sub>$ 

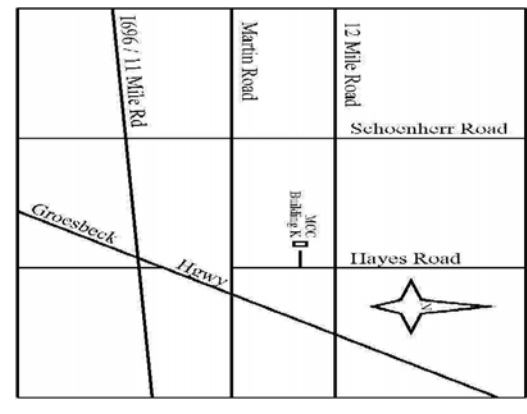

(Building K) (Enter from Hayes Road)

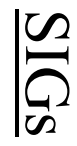

**NONDAY MONDAY**  Net/Com SIG

 Net/Com SIG 7:00PM at the Macomb County Library. 7:00 PM at the Macomb County Library.  **September 12**  September 12

**SONDAY MONDAY September 19**  NOVICE SIG

NOVICE SIG  $\qquad$  7:00PM at the Macomb County Library. 7:00PM at the Macomb County Library. September 19

**WEDNESDAY WEDNESDAY September 28** PC SIG September 28

 PC SIG 7:00PM at the Macomb County Library. 7:00PM at the Macomb County Library.

tal Cameras" presented by Jan Gaulin from SHCC **tal Cameras" presented by Jan Gaulin from SHCC**  October Meeting "Picks & Clicks - PDAs and Digi-**October Meeting "Picks & Clicks - PDAs and Digi-**